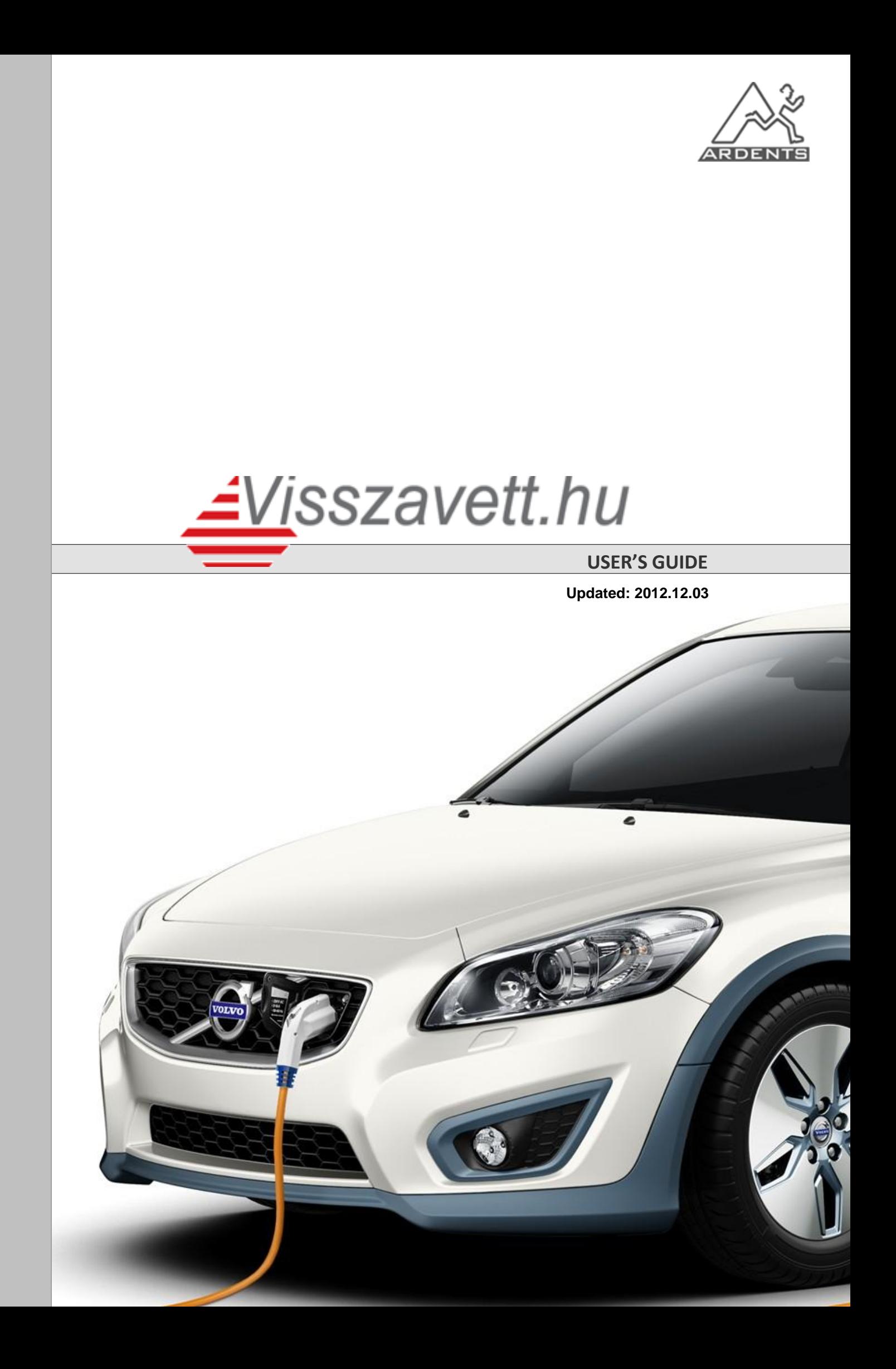

# **1. Introduction**

**visszavett.hu** is an auction site where you can place bids on vehicles (cars, commercial vehicles, etc.) that their former owner took out a loan for or leased but could not or would not pay the respective instalments of or following the expiry of the leasing period did not wish to keep. In the website [http://www.visszavett.hu](http://www.visszavett.hu/) the offer of several creditors can be examined. Placing bids is subject to registration in the site and an approval of the respective bank.

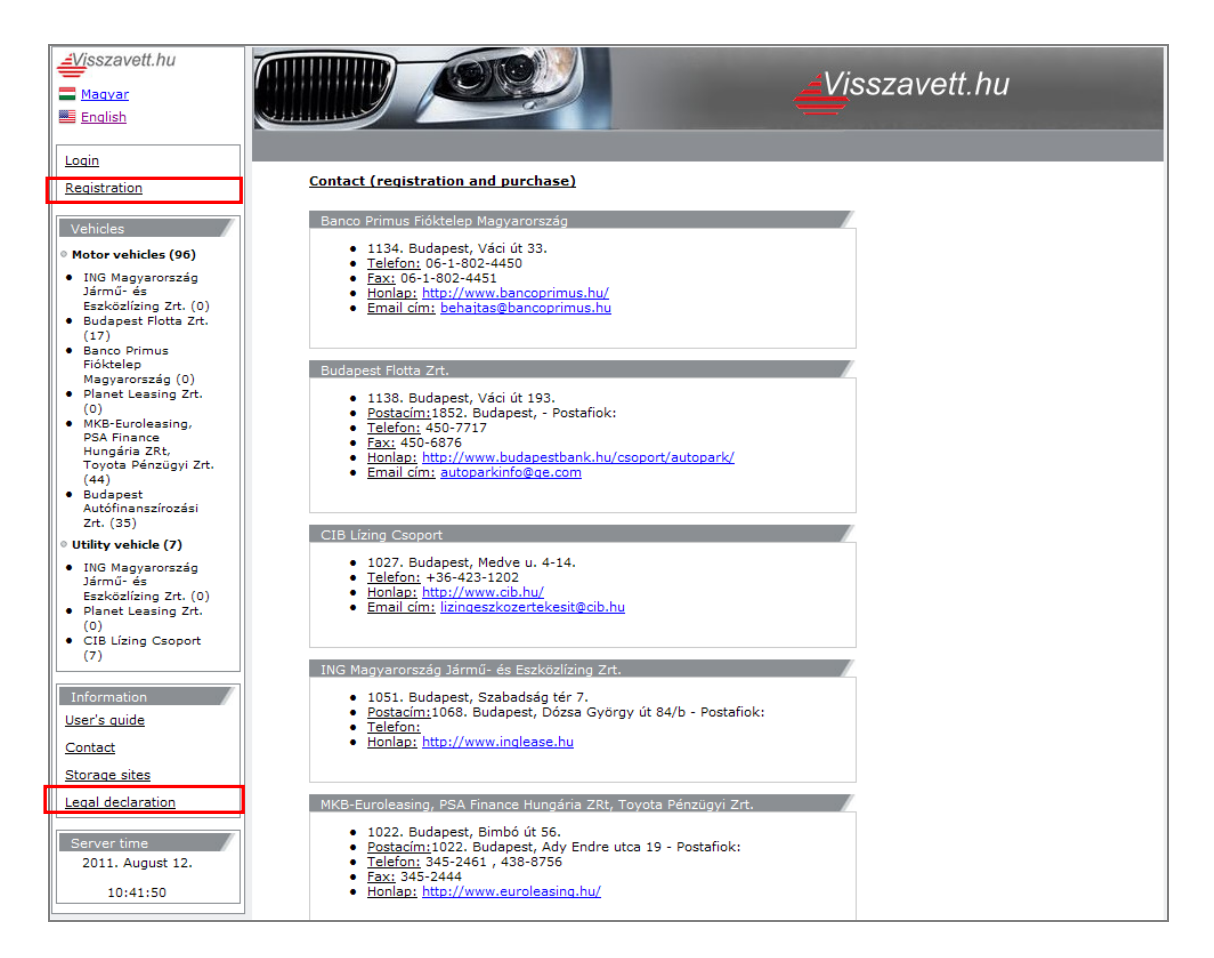

# **2. Registration**

Information User's quide Contact Storage sites Legal declaration

Only users who have previously registered in the site and have been approved by the seller can place bids. Before registration please study the legal declaration of the financing party that you can find in the menu under the item "Legal declaration" in the "Information" block on the left.

\_Visszavett.hu Magyar English Login Registration

After reading the declaration please select the menu item "Registration" from the top left menu and fill out the form that consists of three parts:

- A. Main data
- B. Company / vehicle category registration requests
- C. Questionnaire

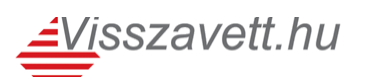

#### **A. Main data**

In the first block the user's data can be specified. The fields in grey are obligatory! Depending on the type of company the requested data may vary.

The password must contain at least 5 characters and cannot be longer than 30 characters.

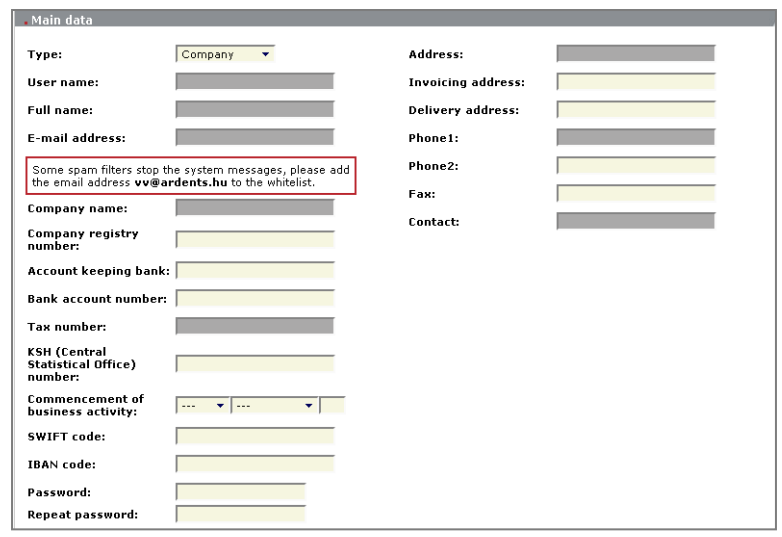

#### **B. Company / vehicle category registration requests**

 $\ln$  this section it is in the column ..Select" where the respective squares are to be ticked to enable the user to place bids in the category in question.

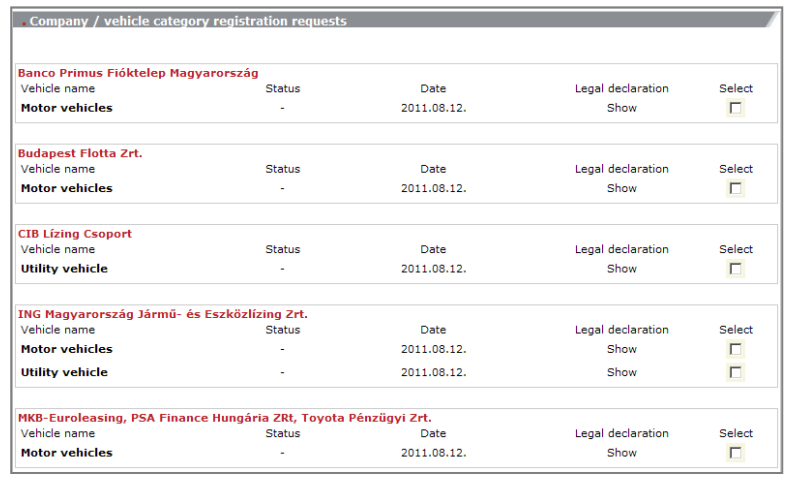

#### **C. Questionnaire**

request is evaluated, and the and they provided. After filling out the questionnaire and clicking the "Register" button the request is forwarded to the center of the financing party where the placement of bids is approved. The user is notified about this in an e-mail sent to the

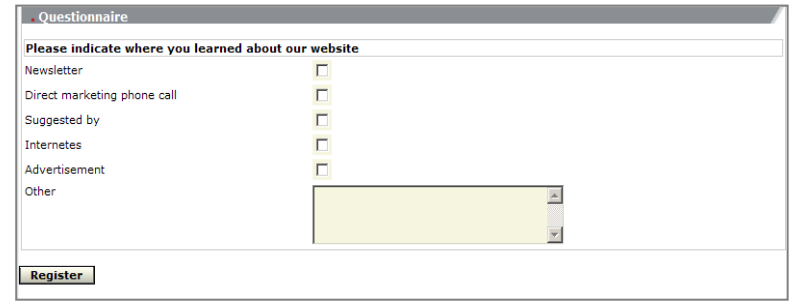

# **3. Login**

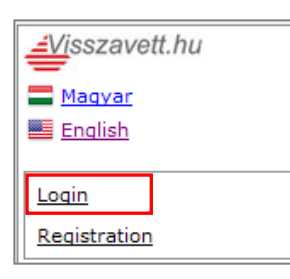

Having received the approval of the financing party by email, you can click on "Login" right above the menu item "Registration" to provide your user name and password.

If you are rejected by the system, then either the password is wrong: you get the message "Invalid password!"; if, however, the user name is wrong or you have not received the e-mail on the approval, then the message "User does not exist!" appears.

## **4. Placing bids**

It is under the menu item "Vehicles" (A) that the vehicles listed can be selected in a breakdown by seller. After selecting the contracted financing party the field "Search" (B) appears – that helps you to narrow down your list of hits -, furthermore the page will also display highlighted offers.

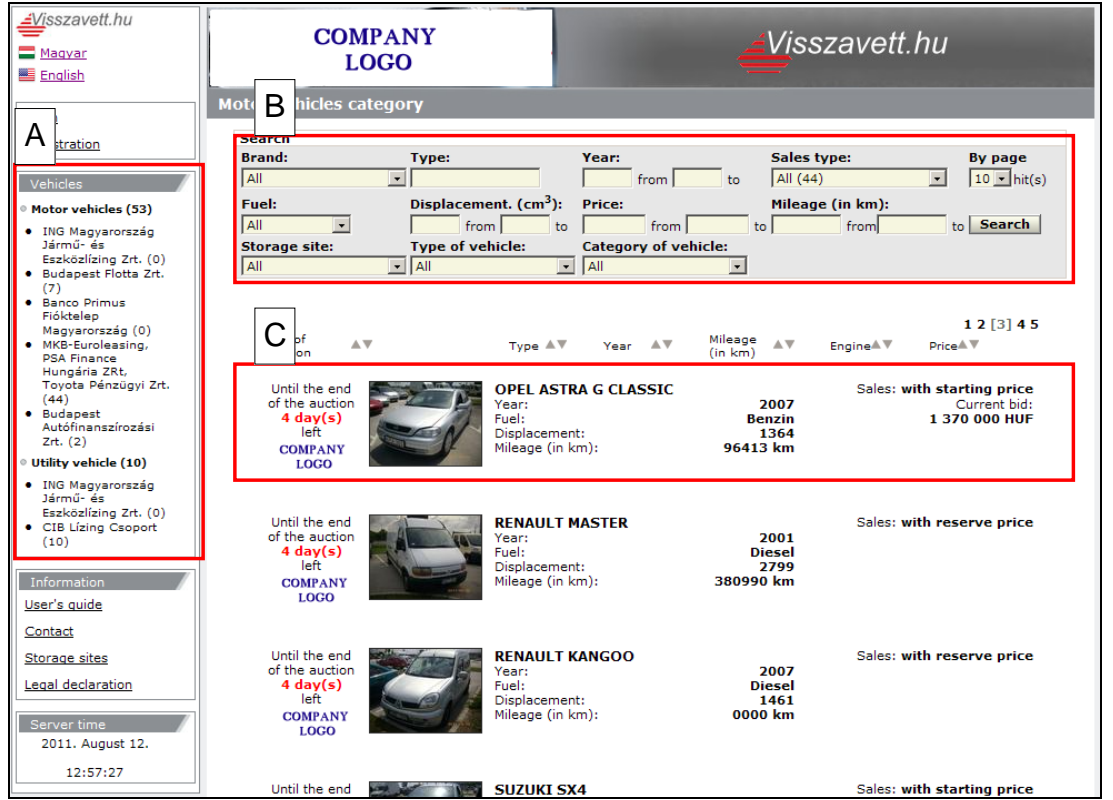

After clicking the button "Search" you can see the vehicles listed (C) with their major data (time left until the expiry of the auction, type of vehicle, year, mileage (in kms), type of sale, price, etc.).

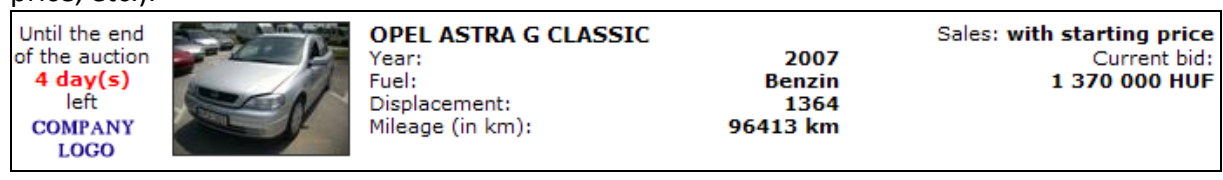

By clicking on the name or image of the vehicle you can study its data sheet to get more detailed information. This is where the evaluation of its condition, paintwork data and images can be found and it is the bottom part of this page where bids can be placed on the respective vehicle respective

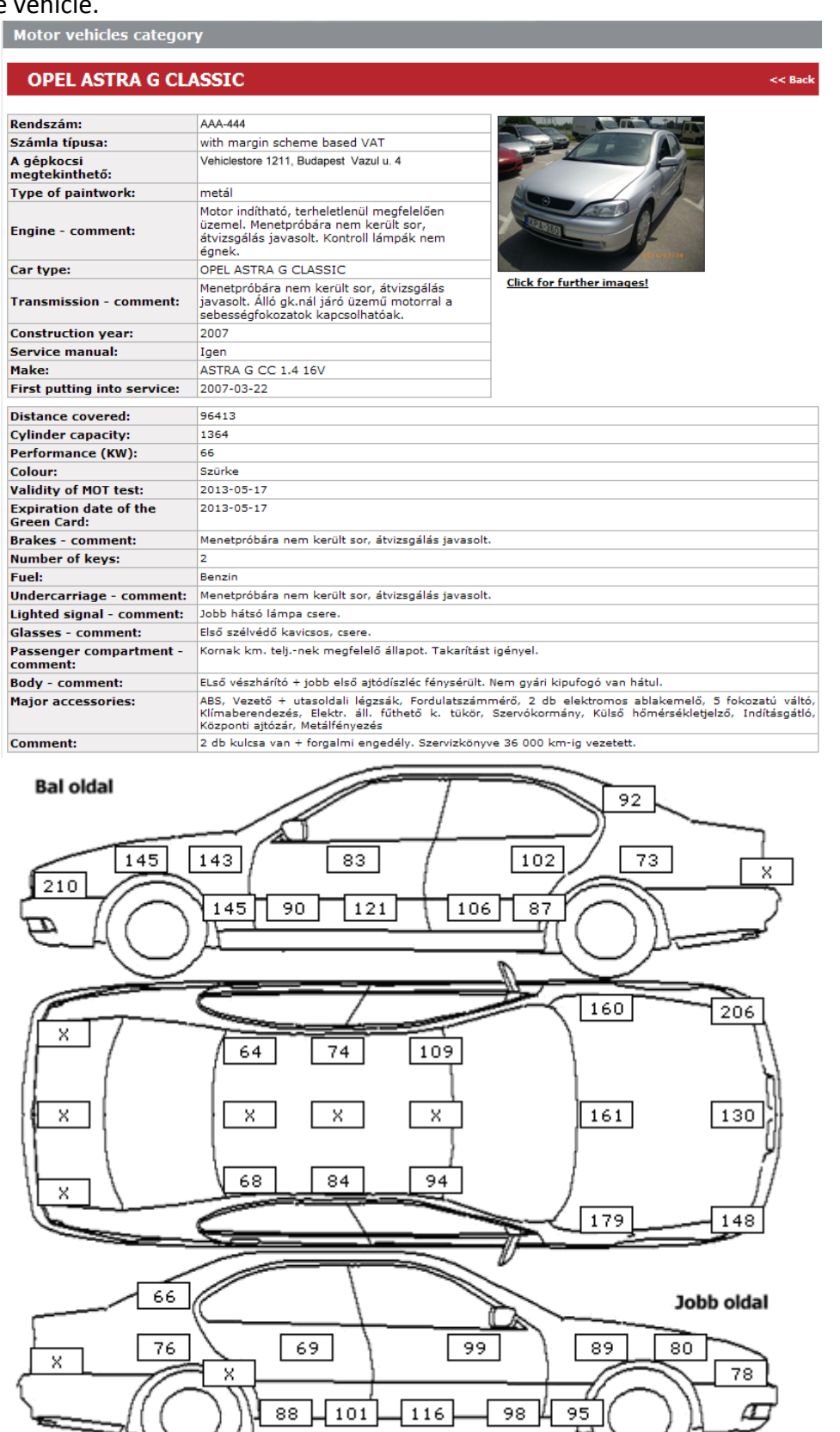

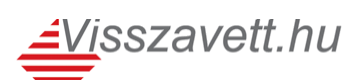

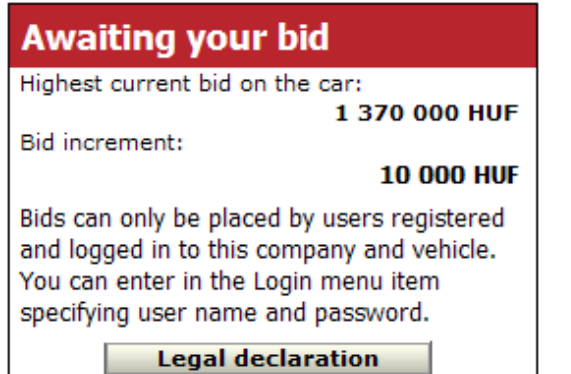

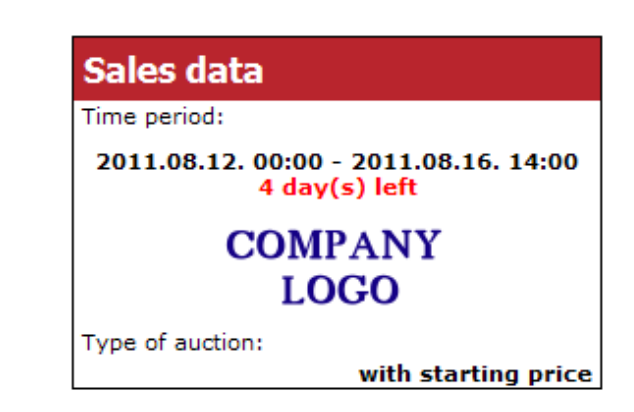

On the right, in the block "Sales data" we can see the term and the type of the auction. The block where you can place your bids is displayed on the left.

The system will only allow you to place bids if you are logged in and the financing party in question has approved of the registration request.

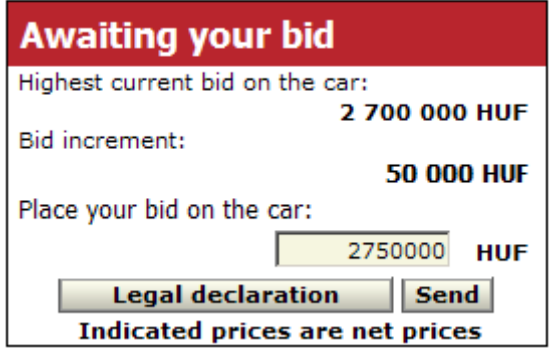

If we see a listing with a Buy-It-Now option, we can purchase the vehicle with immediate effect by clicking on the red link.

If we place a bid on the vehicle within the last 5 minutes, the system will automatically increase the time by 5 minutes and update the remaining time displayed on the screen.

## **5. My current listings**

After logging in to the system there will be a new block on the left (My listings) with new submenus underneath: My current listings, My finished listings. The menu item "My current listings" contains items, to which the user has placed a valid bid, but which have not been finished yet. It is possible to place further bids to the vehicle in question.

## **6. My finished listings**

This section contains the items, to which the user has placed a valid bid and which have already been finished (regardless of the fact whether the user had won the listing or not). If the vehicle in question has not been sold, the message "No matching bids received" is displayed at its price.

### **7. My winner bids NEW!**

Under this menu can the user see its own winning bids in a list.

# **8. Orders (Proxy bid)**

If the option of orders is accepted by the financing party for an auction with a certain listing price then it is possible to specify an amount (divisable by the bid increment) that the buyer is willing to offer for the car in question as a maximum bid. Up to the specified amount bids shall then be made automatically.

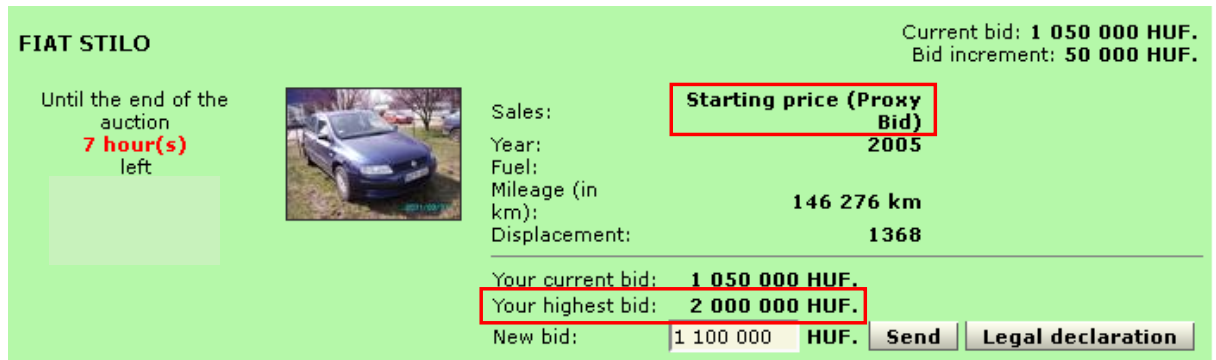

In the bid section of the profile page of the car ("Awaiting your bid") the following note indicates that there is an order with the auction: "Your maximum bid is:" and the type of auction is: Starting price (**Proxy Bid**).

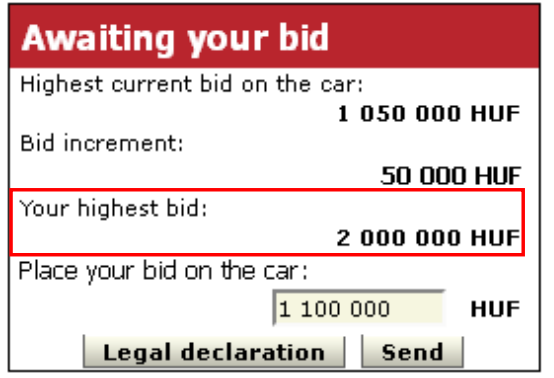

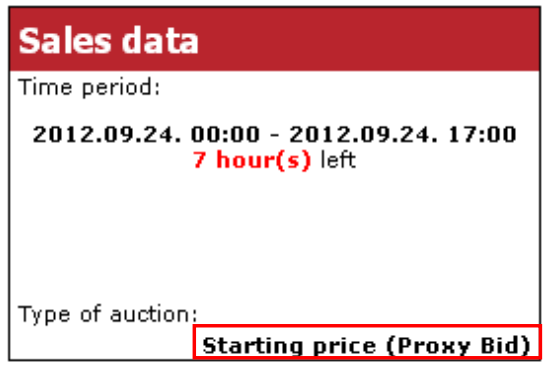

Example: For a car of HUF 1,000,000 opening value the user is willing to spend a maximum amount of HUF 1,500,000 - accordingly when specifying this amount (at a bid increment of HUF 50,000) the bid amount jumps to HUF 1,050,000 automatically.

Should another user place the next bid on HUF 1,100,000 then the bid of the first user jumps automatically to HUF 1,150,000. Automatic bids shall be placed until the bids reach the maximum amount of the order i.e. beyond an amount of HUF 1,500,000 any other user can take the car if offering a higher amount.

# **9. Contact**

Should you have any questions, you can ask for information at the addresses popping up in the opening page of [http://www.visszavett.hu](http://www.visszavett.hu/) or by clicking on the "Contact" button in the "Information" block.

Maintenance of the visszavett.hu system is performed by Ardents Kft., with sales-related issues, however, you should rather contact the financing party in question since it is their database that the user and the vehicle are listed in.